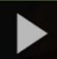

# Adding a Kaltura Video to an Assignment in D2L – A Student Kaltura Tutorial

**Kaltura** is the streaming media tool integrated into D2L and supported by eLearning at Camosun. Kaltura gives faculty and students a place to upload, create, and edit their course-related videos, audio files, and images. For further information or assistance, go to our [Team Dynamix Support portal](https://camosun.teamdynamix.com/TDClient/67/Portal/Requests/ServiceCatalog?CategoryID=524) and click the appropriate Category to submit a ticket.

## Scenario

This tutorial will cover the steps involved when you wish to embed a video (*that you have already uploaded into your My Media space*) into the Assignments tool in D2L.

#### **Steps**

- 1. Go to your D2L course, and then to the **Assignments** tool (it also may be called Dropbox).
- 2. Click on the title of the Assignment you want to add your video to.

Training Course 03 Course Home My Tools v My Media Course Media

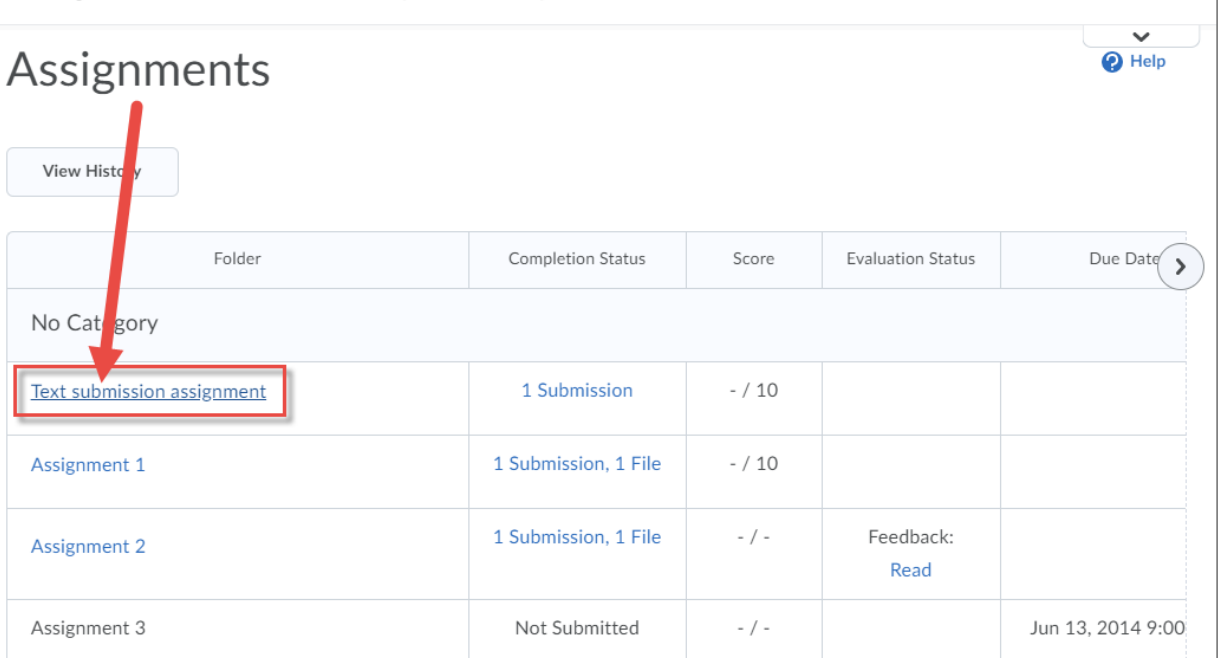

This content is licensed under [a Creative Commons Attribution 4.0 International Licence.I](https://creativecommons.org/licenses/by/4.0/)cons by the [Noun](https://creativecommons.org/website-icons/) Project.

*December 2021* Page 1

G

3. Click into the **Text Submission** box, and click the **Insert Stuff** icon (at the top, left on the Text Submission box toolbar).

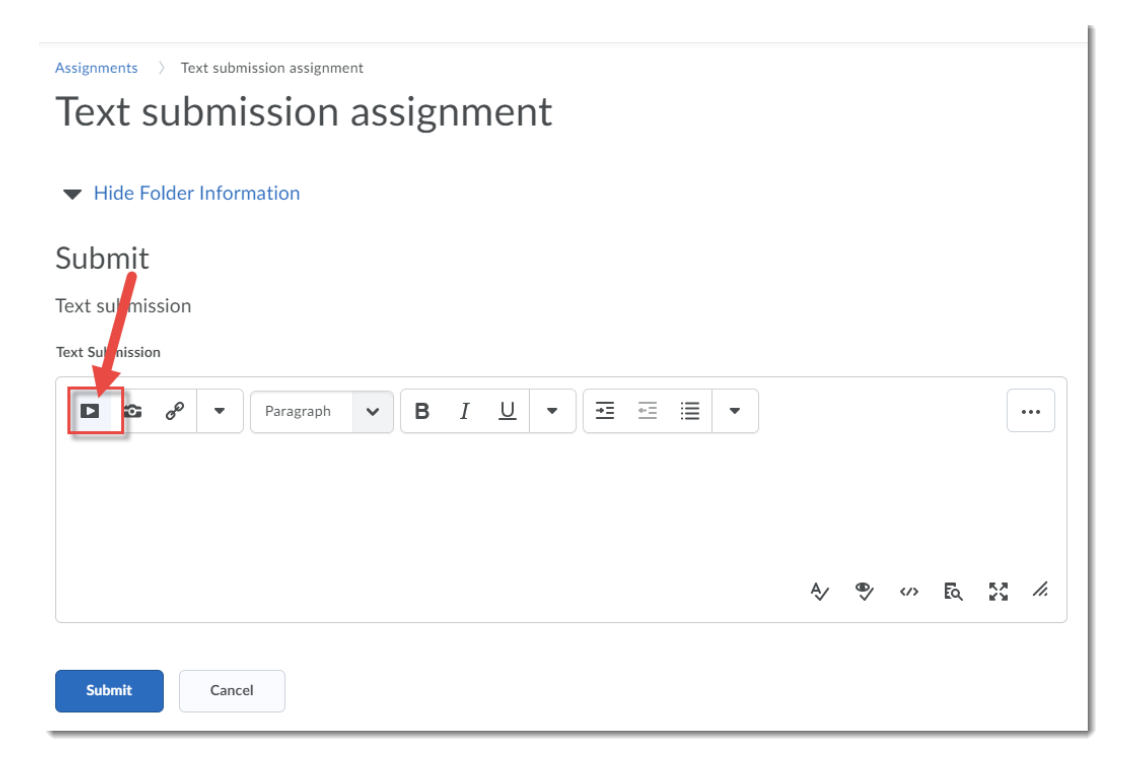

4. In the **Insert Stuff** box that opens, click **Add from My Media**.

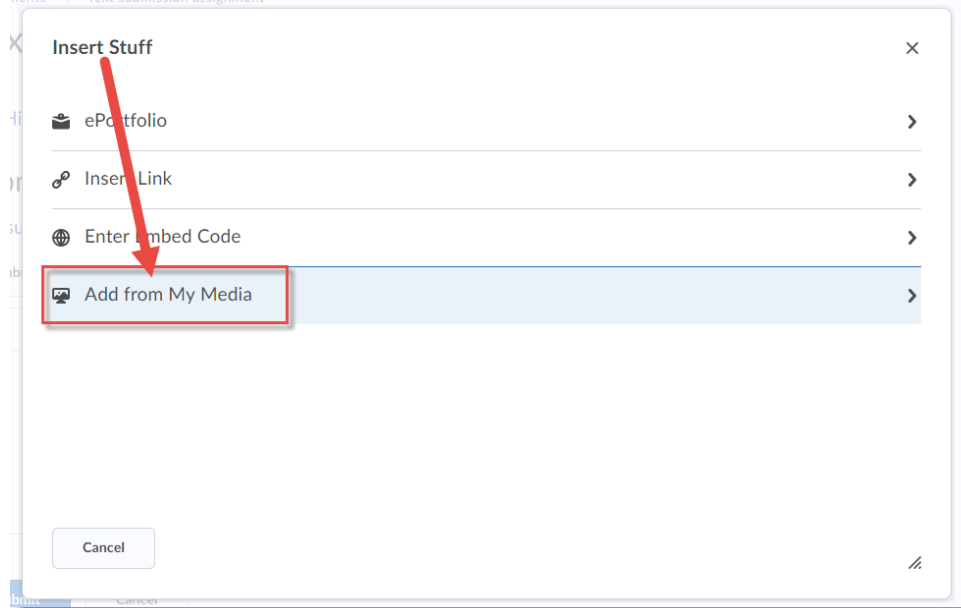

 $\odot$ This content is licensed under [a Creative Commons Attribution 4.0 International Licence.I](https://creativecommons.org/licenses/by/4.0/)cons by the [Noun](https://creativecommons.org/website-icons/) Project. 5. Scroll down to find your video assignment, and click the **Embed** button.

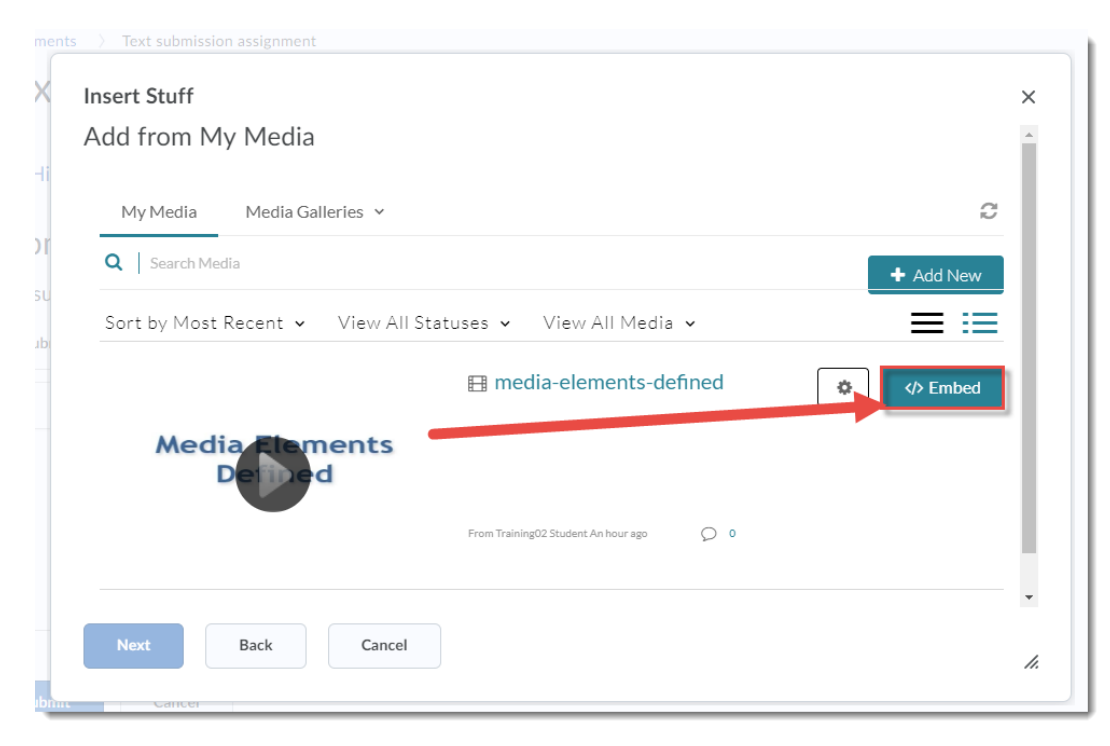

6. Make sure the video appearing in the **Preview** window is the right one, then click **Insert**.

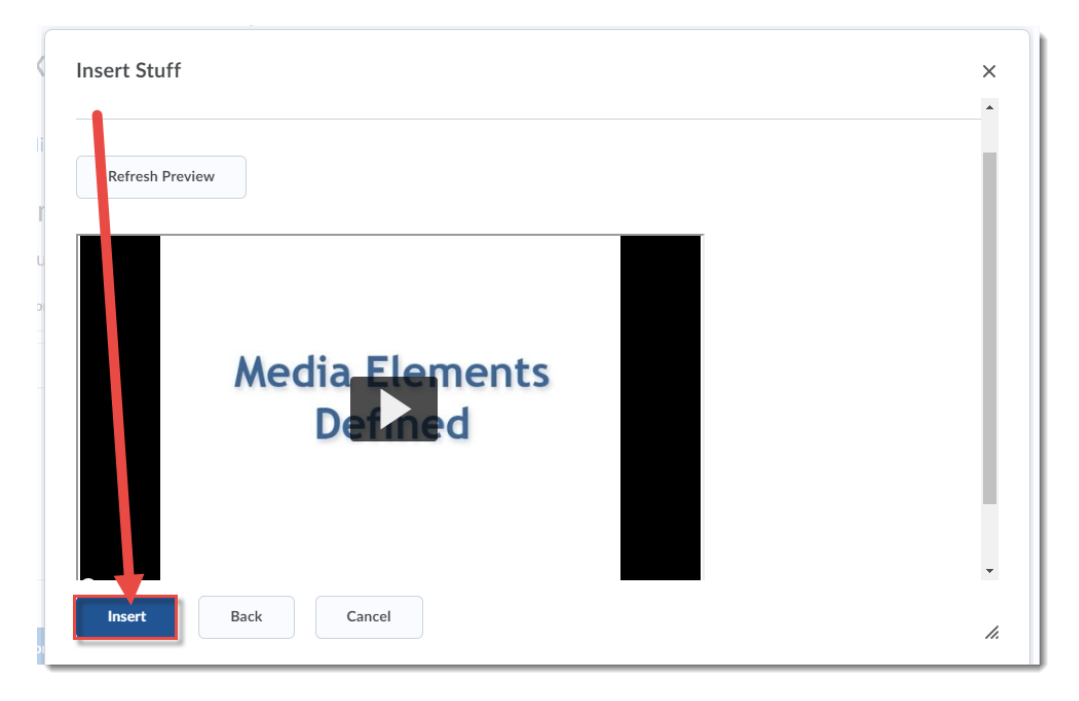

 $\odot$ This content is licensed under [a Creative Commons Attribution 4.0 International Licence.I](https://creativecommons.org/licenses/by/4.0/)cons by the [Noun](https://creativecommons.org/website-icons/) Project.

#### 7. Click **Submit**.

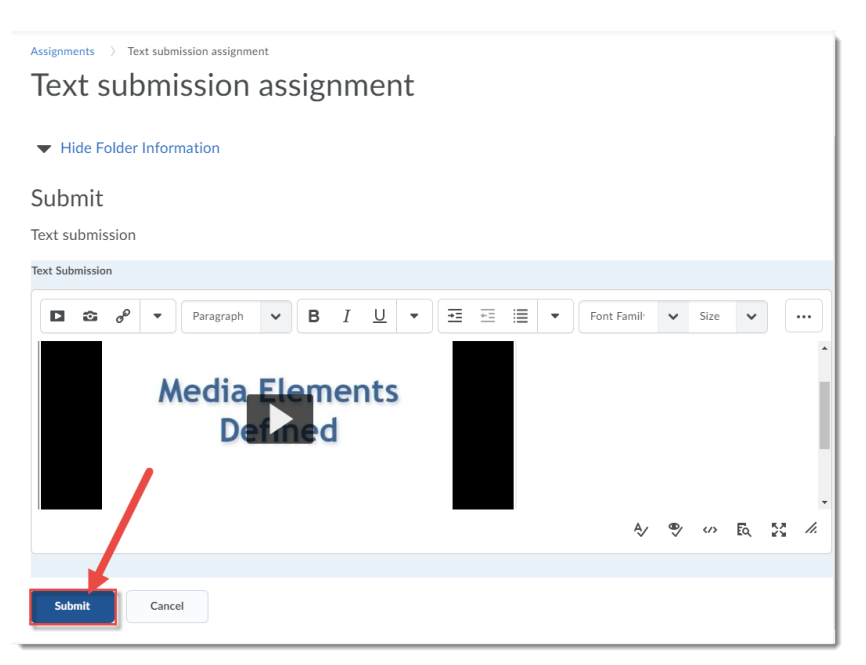

8. Click **Done**. Remember to go back to the Assignments tool to review your instructor's feedback once it has been added!

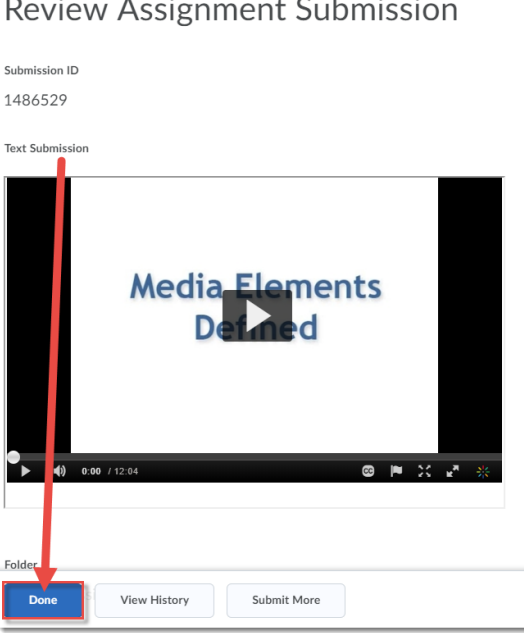

### Things to Remember

You need to have added videos to your **My Media** space first in order to embed them into an Assignment. You can also add Kaltura videos into a Discussion post in the same way (using **Insert Stuff**).

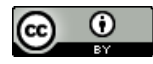

This content is licensed under [a Creative Commons Attribution 4.0 International Licence.I](https://creativecommons.org/licenses/by/4.0/)cons by the [Noun](https://creativecommons.org/website-icons/) Project.